## 2013

# ClockOn Training Workshop Beginners 1 - Course Outline – Rosters

ClockOn Versions 4.1 and 4.3

## Version 4.1 and 4.3

\_\_\_\_\_\_\_\_\_\_\_\_\_\_\_\_\_\_\_\_\_\_\_\_\_\_\_\_\_\_\_\_\_\_\_\_\_\_\_\_\_\_\_\_\_\_\_\_\_\_\_\_\_\_\_\_\_\_\_\_\_\_\_\_\_\_\_\_\_\_\_\_

All reference material, instructional guides and images contained in this document are the property of ClockOn Pty Ltd.

ClockOn ® v4.1, 4.3 © Copyright 2013 Tupalek Pty Ltd t/as ClockOn Pty Ltd 441a Ocean Beach Road, Umina NSW 2250.

**Training Data Installation & Connection to Conference**

Connect to phone conference 'lobby'

ClockOn application installed locally

Establish remote session connections

For support call 1800 002 912 or email : [support@clockon.com.au](mailto:support@clockon.com.au)

27/03/2013 Karen Askins ClockOn Pty Ltd

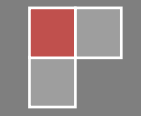

### **Training Data Installation & Connection to Conference**

\_\_\_\_\_\_\_\_\_\_\_\_\_\_\_\_\_\_\_\_\_\_\_\_\_\_\_\_\_\_\_\_\_\_\_\_\_\_\_\_\_\_\_\_\_\_\_\_\_\_\_\_\_\_\_\_\_\_\_\_\_\_\_\_\_\_\_\_\_\_\_\_

- Connect to phone conference 'lobby'
- ClockOn application installed locally
- **Establish remote session connections**

#### **Introduction**

- Objective of workshop
	- o An introductory understanding of rosters.
- Previous experience level expected
	- o No previous level of experience required
- Skills covered in workshop
	- o Explanation of basic toolbars
	- o Basic shift operations create, change, delete, move
	- o Creation of advanced leave
	- $\circ$  Creation of sick leave splitting shifts
	- o Basic template creation from existing roster
- Support Materials

#### **Product Overview**

• Logging in to the training data

#### *Workshop Exercise 1: Configuring the Roster Workspace – beginners view*

\_\_\_\_\_\_\_\_\_\_\_\_\_\_\_\_\_\_\_\_\_\_\_\_\_\_\_\_\_\_\_\_\_\_\_\_\_\_\_\_\_\_\_\_\_\_\_\_\_\_\_\_\_\_\_\_\_\_\_\_\_\_\_\_\_\_\_\_\_\_\_\_

- Toolbars
- Selecting the screen layout
	- · Panel layouts
	- **Button sizes**

#### *Workshop Exercise 2: Adding Shifts & Leave*

- **Shifts**  $\bullet$ 
	- · Selecting, shifts
	- · Adding/deleting shifts
	- · Cutting/copying/pasting Shifts
	- · Adding/removing breaks
	- · Saving/cancelling changes
- Leave
	- · Adding leave
	- · Changing existing shifts to leave
	- · Public holidays
	- · Preserving advanced leave bookings when rostering
	- · Removing normal shifts or leave shifts only

#### *Workshop Exercise 3: Constructing a Roster*

- Adding shifts
- Booking leave  $\bullet$
- Sick leave

#### *Workshop Exercise 4: Creating Templates – a basic example*

• Creating templates from existing rosters

#### **Expected Outcomes of Beginners 1 Roster Course**

- **Create single shift** 
	- o Double left click
	- o right click, shift, add shift
- □ Create multiple shifts
	- $\circ$  Left click, hold mouse while dragging to create lasso, then right click, shift, add shift

\_\_\_\_\_\_\_\_\_\_\_\_\_\_\_\_\_\_\_\_\_\_\_\_\_\_\_\_\_\_\_\_\_\_\_\_\_\_\_\_\_\_\_\_\_\_\_\_\_\_\_\_\_\_\_\_\_\_\_\_\_\_\_\_\_\_\_\_\_\_\_\_

- $\Box$ Copy shift
	- o Select shift, right click, copy or copy using CTRL C
	- o Select shift, select copy from toolbar at top of screen
- Cut shift  $\Box$ 
	- o Select shift, right click, cut or cut using cut from the toolbar at top
- $\Box$ Paste shift
	- o Select blank cell, right click, paste or paste using CTRL V
	- o Select blank cell, select paste from toolbar at top of screen
- Delete shift  $\Box$ 
	- o Select shift, right click, select delete
	- o Select shift, select delete from toolbar at top of screen
- **Moving single shifts** 
	- o Select shift, hold left mouse while dragging shift to new position
- $\Box$ Moving multiple shifts
	- $\circ$  Select row or column, hold shift key on your keyboard, then drag shifts to new position
	- o Left click, hold mouse while dragging over multiple shifts to create lasso then hold shift key on keyboard and drag shifts to new position
- Breaks
	- $\circ$  Add a break Select shift, right click, select breaks, add break  $\circ$  Remove a break select shift, right click, select breaks. remov
	- Remove a break select shift, right click, select breaks, remove break
- $\Box$ Saving the roster/cancel changes
	- o Cancelling changes select the cancel button from toolbar
	- o Undo or redo change select undo or redo from toolbar
- $\Box$ Create a leave shift
	- o Right click, select shift, add leave, select the leave type required
- Splitting shifts for sick leave  $\Box$ 
	- o Select shift, right click, shift, split. Then resize the two shifts created as needed. Select the shift that is to be sick leave, right click, shift change to, personal leave(paid)
- Changing a shift from normal shift to leave  $\Box$ o Select shift, right click, select shift change to, select leave type
- □ Changing a leave shift to normal shift
	- o Select shift, right click, select shift change to, select shift
- Booking leave in a future period  $\Box$ 
	- o Rosters, select future roster period dates from toolbar at top of screen. When roster screen appears, use shift create tools to create leave shifts, then save.
- $\Box$  Preserving advanced leave bookings when rostering
	- o When loading a template to a live roster that already has leave booked, select load/merge button.
- $\Box$ Removing normal shifts or leave shifts only
	- o Where overlapping shifts appear, select the shifts, right click, select delete leave shifts only or delete shifts only
- D Public holidays
	- o Create shift worked right click , shift, add shift
	- o Create shift taken as public holiday leave right click, shift, add leave, select Public holiday

\_\_\_\_\_\_\_\_\_\_\_\_\_\_\_\_\_\_\_\_\_\_\_\_\_\_\_\_\_\_\_\_\_\_\_\_\_\_\_\_\_\_\_\_\_\_\_\_\_\_\_\_\_\_\_\_\_\_\_\_\_\_\_\_\_\_\_\_\_\_\_\_

- □ Create template from existing roster
	- o Select all shifts using left click in top left corner of roster screen (just above location name), copy all selected using toolbar copy or CTRL C.
	- o Turn on template button, position in cell to start paste, right click, paste. Select template save button, give template a name.